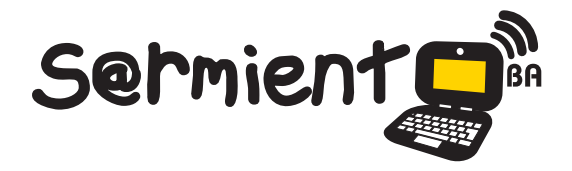

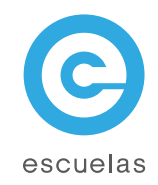

# Tutorial de Foxit Reader

Lector de archivos PDF

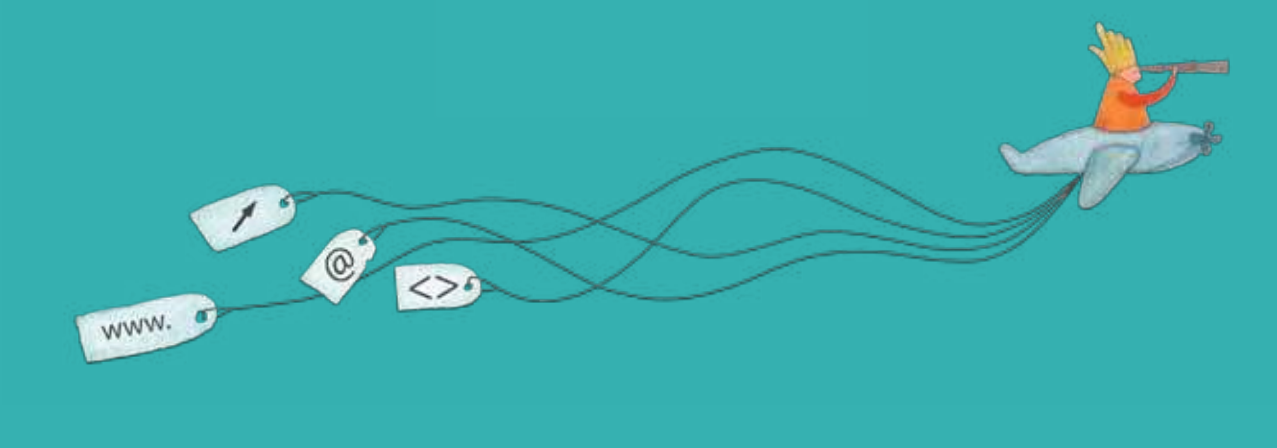

14-08-2024

Colección de aplicaciones gratuitas para contextos educativos

Plan Integral de Educación Digital Dirección Operativa de Incorporación de Tecnologías (InTec)

# Ministerio de Educación

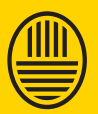

**Buenos Aires Ciudad** 

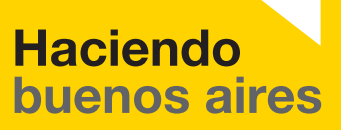

## Prólogo

Este tutorial se enmarca dentro de los lineamientos del Plan Integral de Educación Digital (PIED) del Ministerio de Educación del Gobierno de la Ciudad Autónoma de Buenos Aires que busca integrar los procesos de enseñanza y de aprendizaje de las instituciones educativas a la cultura digital.

Uno de los objetivos del PIED es "fomentar el conocimiento y la apropiación crítica de las Tecnologías de la Información y de la Comunicación (TIC) en la comunidad educativa y en la sociedad en general".

Cada una de las aplicaciones que forman parte de este banco de recursos son herramientas que, utilizándolas de forma creativa, permiten aprender y jugar en entornos digitales. El juego es una poderosa fuente de motivación para los alumnos y favorece la construcción del saber. Todas las aplicaciones son de uso libre y pueden descargarse gratuitamente de Internet e instalarse en cualquier computadora. De esta manera, se promueve la igualdad de oportunidades y posibilidades para que todos puedan acceder a herramientas que desarrollen la creatividad.

En cada uno de los tutoriales se presentan "consideraciones pedagógicas" que funcionan como disparadores pero que no deben limitar a los usuarios a explorar y desarrollar sus propios usos educativos.

La aplicación de este tutorial no constituye por sí misma una propuesta pedagógica. Su funcionalidad cobra sentido cuando se integra a una actividad. Cada docente o persona que quiera utilizar estos recursos podrá construir su propio recorrido.

Ministerio de Educación

**Buenos Aires Ciudad** 

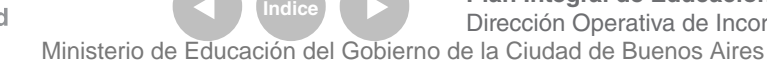

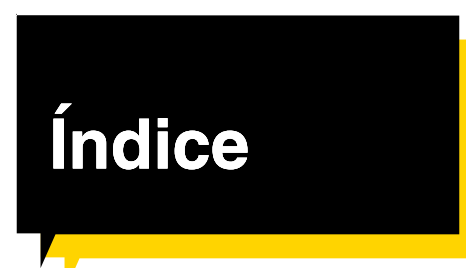

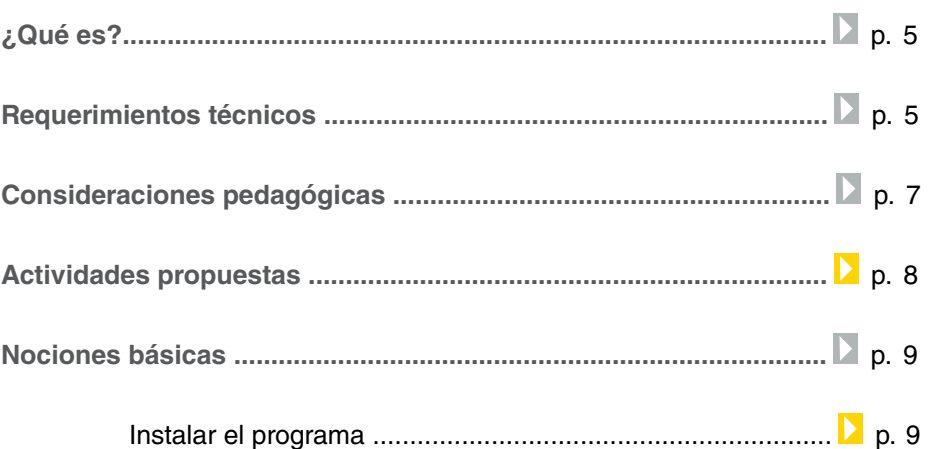

#### **Paso a paso**

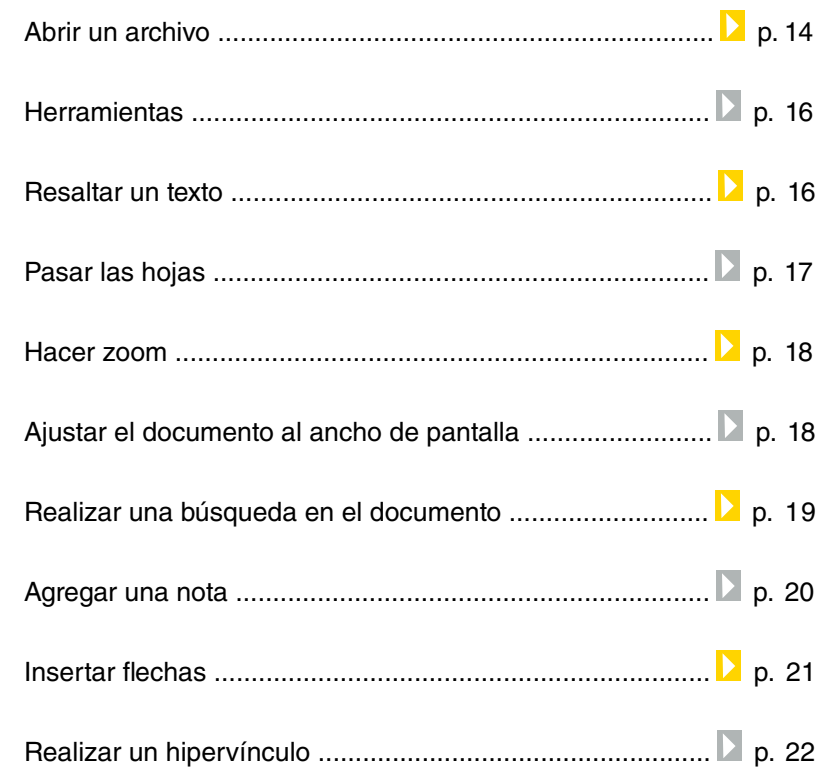

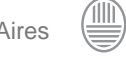

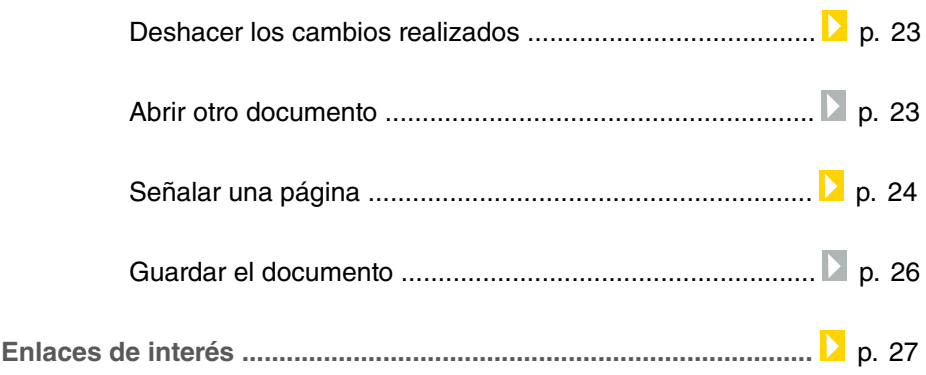

Ministerio de Educación

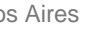

 $\textcircled{\tiny{+}}$ 

¿Qué **es**?

**Foxit Reader** es un lector de archivos PDF liviano y rápido que permite visualizar e intervenir archivos PDF. Es un software gratuito que ocupa muy pocos recursos y memoria RAM del sistema. URL para descargar el programa http://es.wikipedia.org/wiki/PDF

## **Requerimientos** técnicos

Para que Foxit Reader funcione es necesario tener instalado en la computadora alguno de los siguientes sistemas operativos:

- Windows 2000
- Windows XP
- Windows Vista
- Windows 7
- Procesador 300 MHz Pentium II (o superior)

Este tutorial está realizado sobre la versión 4.3 del software.

## **¿Qué es un documento PDF?**

PDF (acrónimo del inglés portable **document format**, formato de documento portátil) es un formato de almacenamiento de documentos, desarrollado por la empresa Adobe Systems. Este formato es de tipo compuesto (imagen vectorial, mapa de bits y texto).

Está especialmente ideado para documentos susceptibles de ser impresos, ya que especiica toda la información necesaria para la presentación inal del documento, determinando todos los detalles de cómo va a quedar, sin requerir procesos anteriores de ajuste ni de maquetación.

Ministerio de Educación

**Buenos Aires Ciudad** 

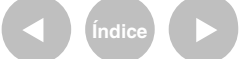

**Plan Integral de Educación Digital** Dirección Operativa de Incorporación de Tecnologías (InTec) Ministerio de Educación del Gobierno de la Ciudad de Buenos Aires

## Consideraciones **pedagógicas**

#### Nivel educativo: **Primaria.** Áreas: **Prácticas del lenguaje, Ciencias Sociales.**

**Foxit Reader** permite editar y trabajar documentos con extensión "**pdf**". Es apto para todos los niveles educativos.

## **Recursos digitales** Actividad propuesta

#### **Idea**

Realizar la lectura comprensiva de un libro electrónico a través del análisis y la intervención en el software **Foxit Reader.**

**Materiales**

Netbooks, **Foxit Reader**, libros electrónicos, conexión a Internet.

**Desarrollo de la actividad 1.** El primer paso consiste en la selección de un libro electrónico de los ya descargados en las netbooks escolares. El docente debe elegir uno de acuerdo a su área. Tomaremos como ejemplo La Constitución Nacional. **2**. Luego, cada alumno debe trabajar sobre un artículo determinado, o varios artículos por grupos, en el caso de que no se plantee la labor individualmente. **3**. En el siguiente paso, los alumnos tienen que realizar la lectura comprensiva de los artículos en la aplicación **Foxit Reader.** Además, deben resaltar sus ideas principales, agregar íconos indicativos, marcar las palabras que desconocen y buscarlas en el diccionario , agregar sus significados en forma de comentarios, aportar algunas conclusiones, entre otras cosas. **4**. Para terminar, se propone la puesta en común de los artículos analizados.

Ministerio de Educación

**Buenos Aires Ciudad** 

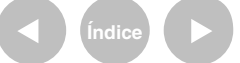

**Índice Plan Integral de Educación Digital**  Dirección Operativa de Incorporación de Tecnologías (InTec) Ministerio de Educación del Gobierno de la Ciudad de Buenos Aires 14-08-2024

**Nociones básicas**

Foxit Reader permite abrir documentos en formato "pdf" e intervenirlos con comentarios, flechas, resaltados, líneas, figuras geométricas, etc.

## **Nociones básicas** Instalar el programa

Una vez descargado, seleccionar el archivo ejecutable. Aparecerá la siguiente ventana, presionar **Next** para comenzar:

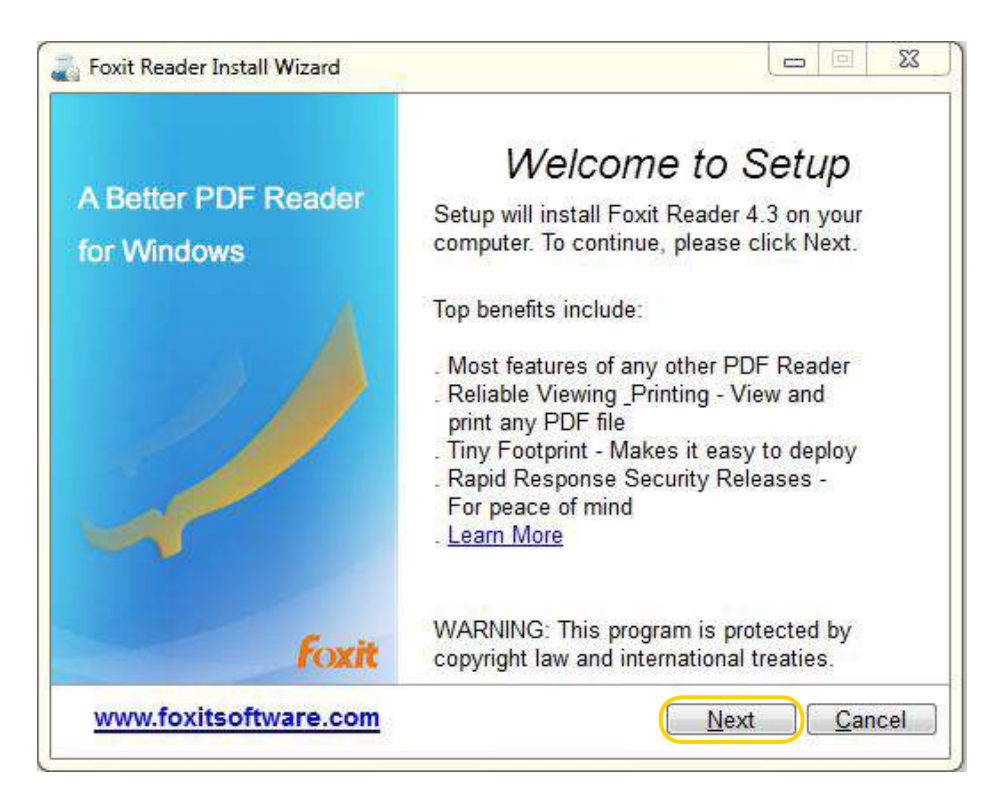

Ministerio de Educación

**Buenos Aires Ciudad** 

**Índice Plan Integral de Educación Digital**  Dirección Operativa de Incorporación de Tecnologías (InTec) Ministerio de Educación del Gobierno de la Ciudad de Buenos Aires

Tildar la casilla de aceptación de licencia y presionar **Next**:

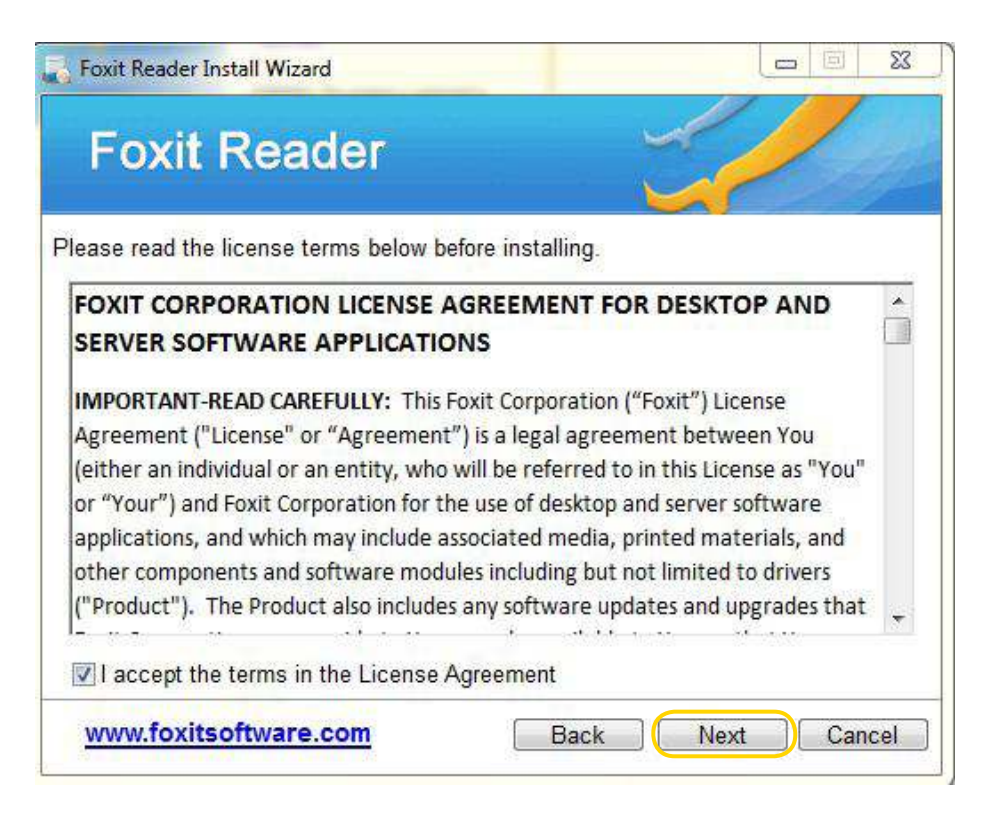

Seleccionar si se desea agregar una barra en su navegador y página de inicio y presionar **I accept**:

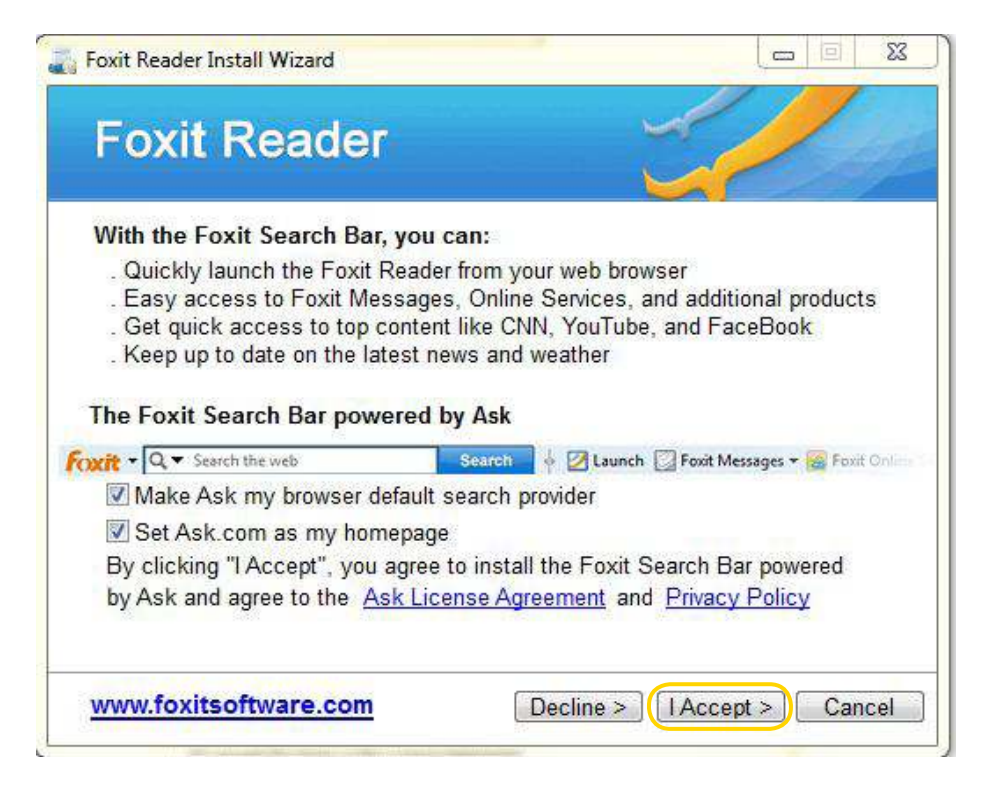

Ministerio de Educación

**Buenos Aires Ciudad** 

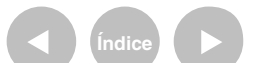

**Plan Integral de Educación Digital** 

Dirección Operativa de Incorporación de Tecnologías (InTec) Ministerio de Educación del Gobierno de la Ciudad de Buenos Aires

La ventana siguiente mostrará dos opciones presionar **Default** y **Next**  para continuar con la instalación.

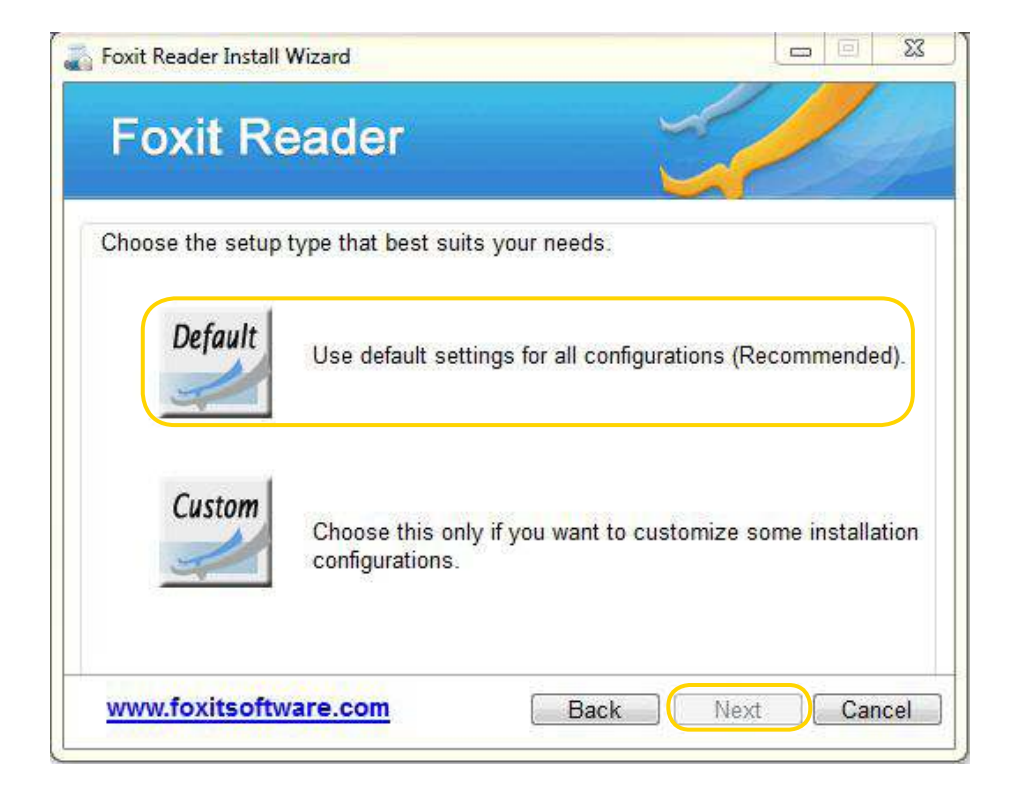

Se verá la siguiente ventana. Presionar **Next**:

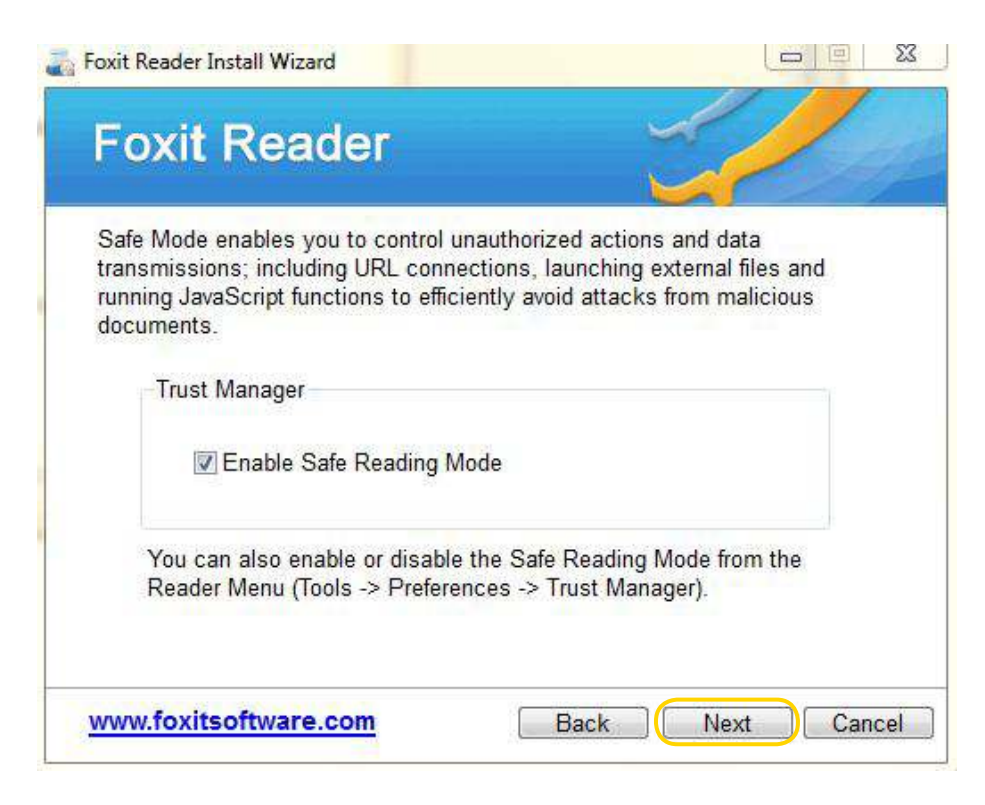

Ministerio de Educación

**Buenos Aires Ciudad** 

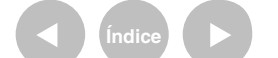

**Plan Integral de Educación Digital** Dirección Operativa de Incorporación de Tecnologías (InTec)

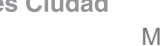

Ministerio de Educación del Gobierno de la Ciudad de Buenos Aires

#### Para comenzar con la instalación presionar **Install**:

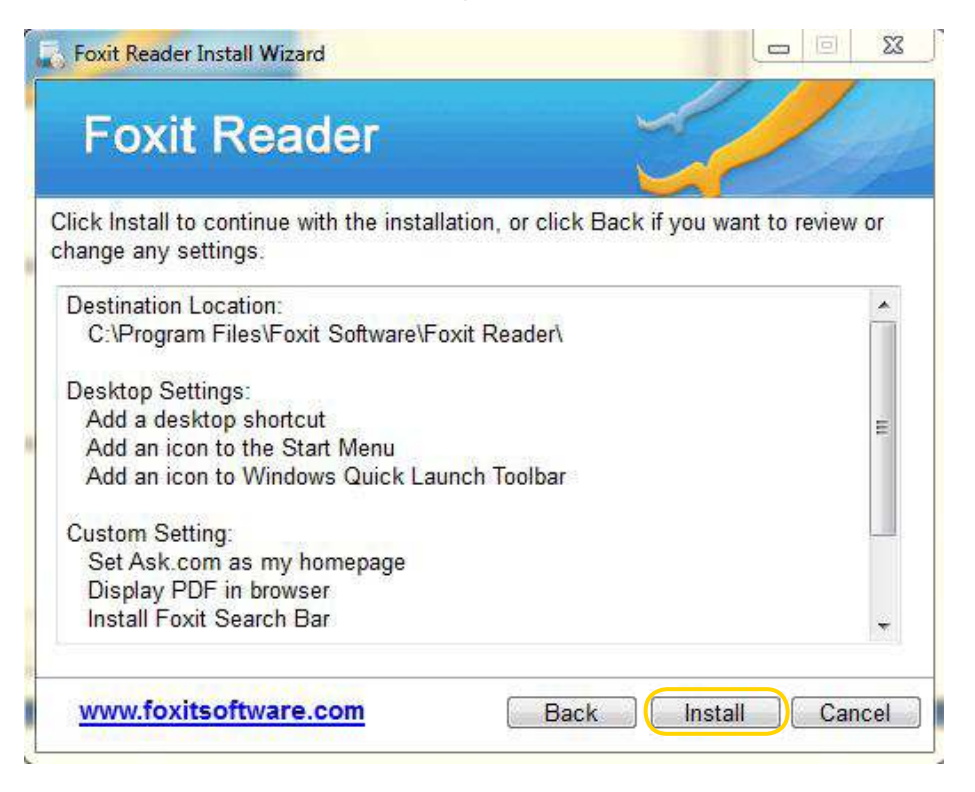

#### Comienza a instalar:

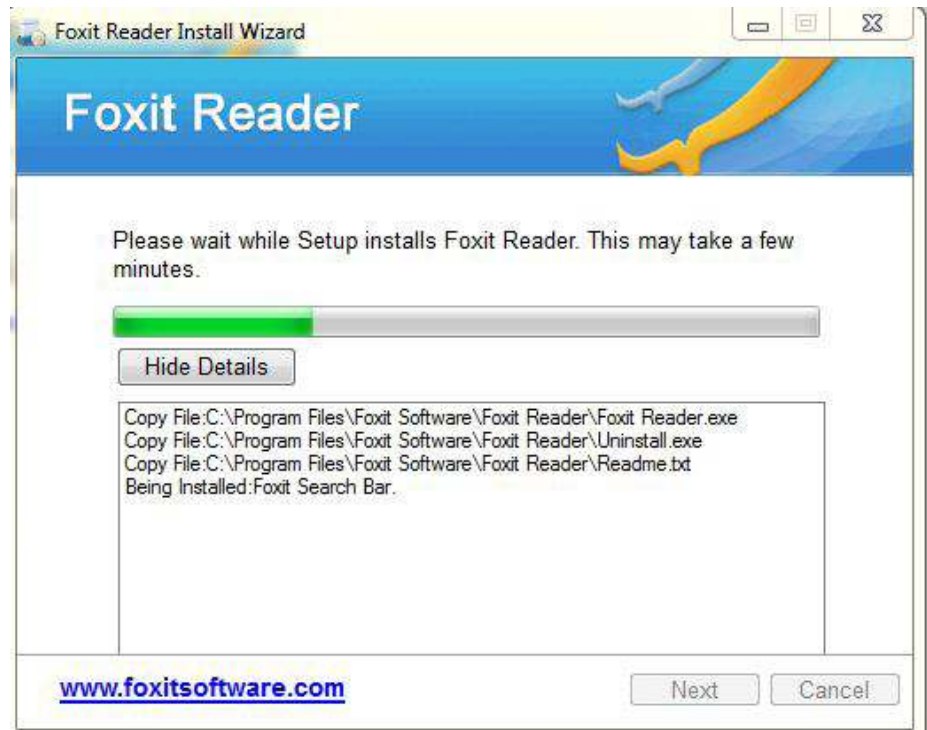

Ministerio de Educación

**Buenos Aires Ciudad** 

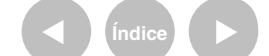

**Indice <b>Plan Integral de Educación Digital** Dirección Operativa de Incorporación de Tecnologías (InTec) Ministerio de Educación del Gobierno de la Ciudad de Buenos Aires

#### Al inalizar la instalación presionar **Finish**:

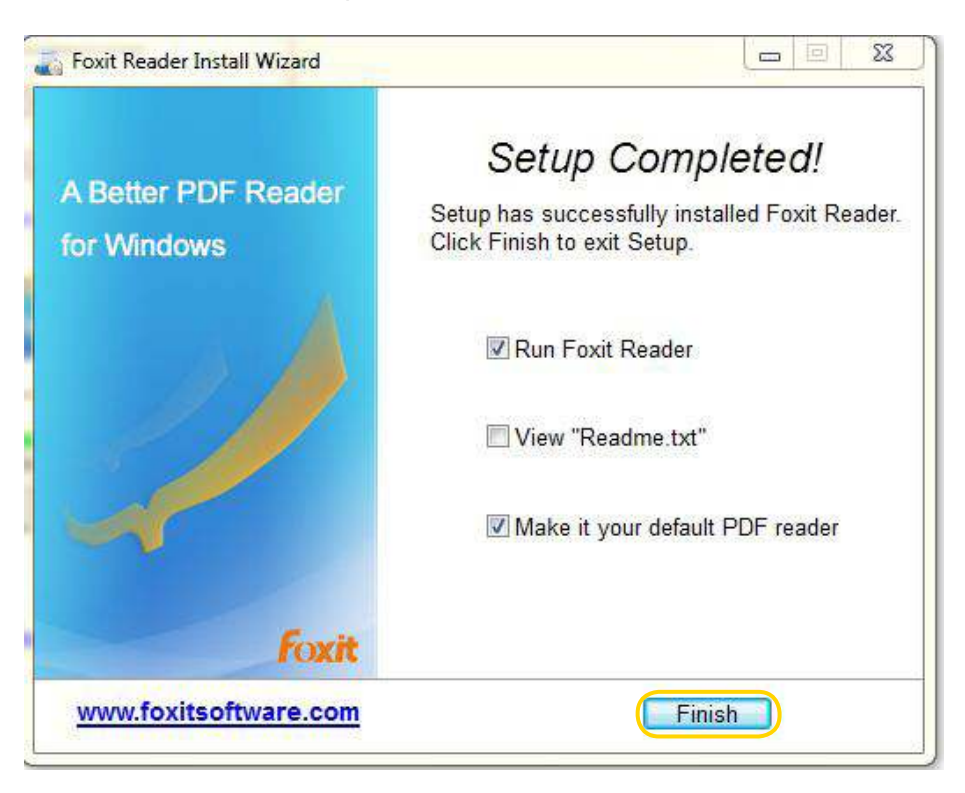

Ministerio de Educación

**Buenos Aires Ciudad** 

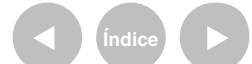

**Índice <b>Plan Integral de Educación Digital** Dirección Operativa de Incorporación de Tecnologías (InTec) Ministerio de Educación del Gobierno de la Ciudad de Buenos Aires

**Paso a paso** Abrir un archivo

**1.** Al Abrir el programa; aparecerá una pantalla de inicio con dos íconos:

a. Open a PDF file: permite abrir un archivo "pdf" guardado en la computadora.

**b. On Demand CM**: permite buscar o trabajar con un documento en línea.

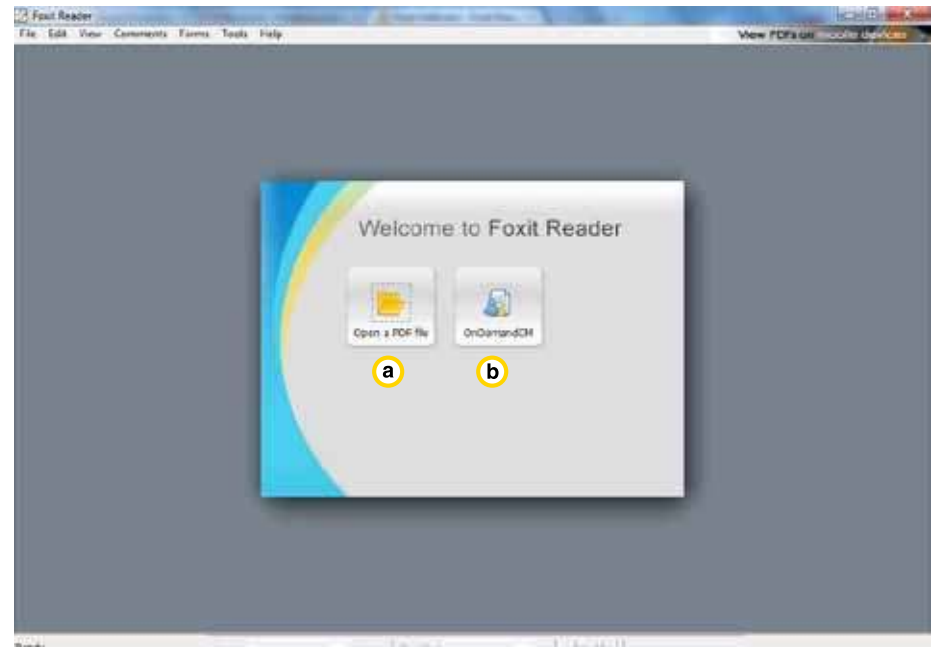

Ministerio de Educación

**Buenos Aires Ciudad** 

**Índice Plan Integral de Educación Digital**  Dirección Operativa de Incorporación de Tecnologías (InTec) Ministerio de Educación del Gobierno de la Ciudad de Buenos Aires

- 2. Presionar **Open a PDF ile**.
- 3. Buscar y seleccionar el archivo que se desea trabajar. Luego **Abrir**.

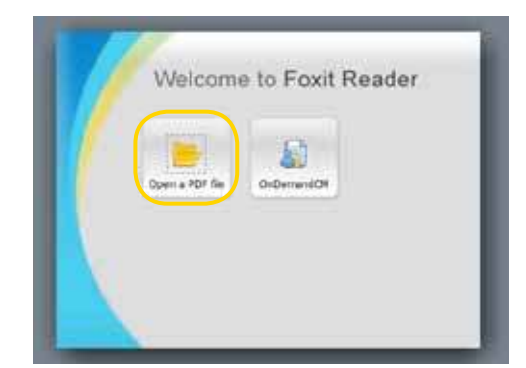

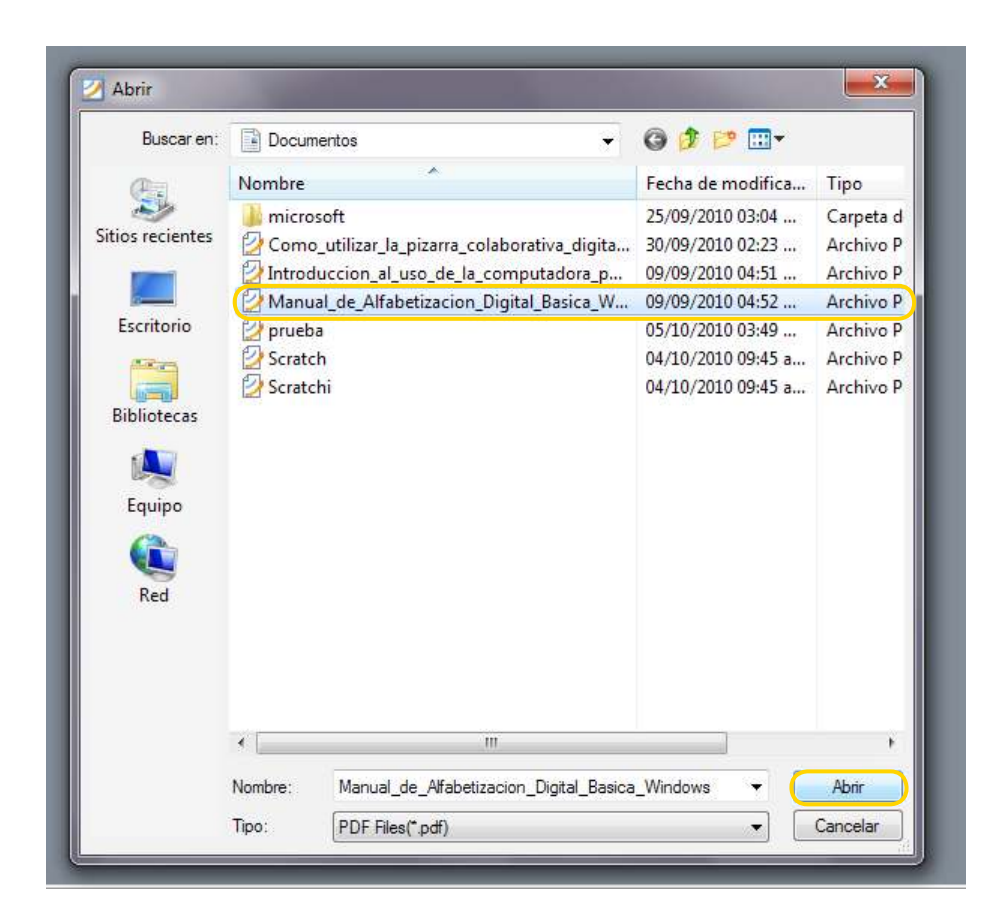

Ministerio de Educación

**Buenos Aires Ciudad** 

**Índice <b>Plan Integral de Educación Digital** Dirección Operativa de Incorporación de Tecnologías (InTec) Ministerio de Educación del Gobierno de la Ciudad de Buenos Aires

**Paso a paso Herramientas** 

> Una vez abierto el documento aparecerán diferentes íconos en la **Barra de herramientas** para trabajar el archivo.

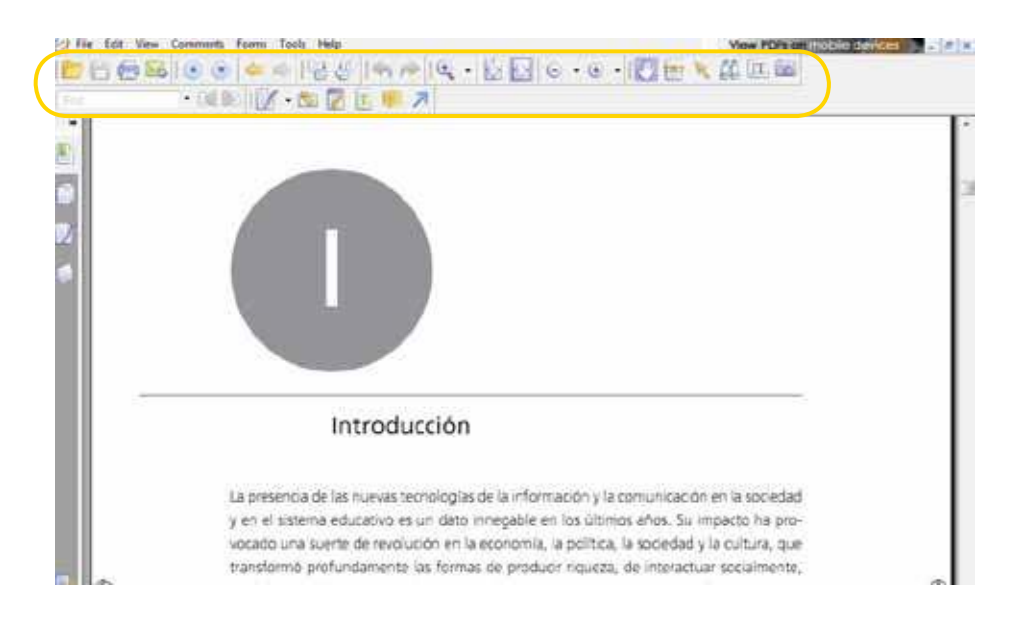

**Paso a paso** Resaltar un texto

> Para marcar el texto seleccionar sobre el siguiente ícono y luego, mientras se mantiene pulsado el botón derecho del mouse, pasar el cursor sobre el texto que se quiere marcar.

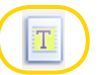

Ministerio de Educación

**Buenos Aires Ciudad** 

**Indice <b>Plan Integral de Educación Digital** Dirección Operativa de Incorporación de Tecnologías (InTec) Ministerio de Educación del Gobierno de la Ciudad de Buenos Aires

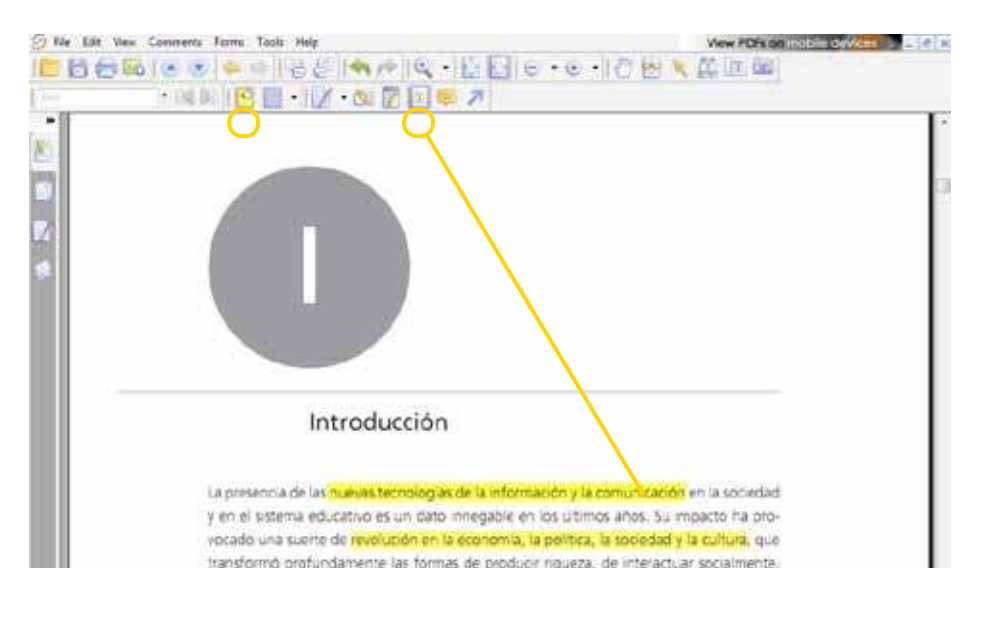

Pulsando el siguiente ícono puede modificarse el color del resaltado:

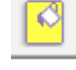

**Paso a paso** Pasar las hojas del documento

> Para moverse por el documento, hojas adelante y hojas atrás, utilizar la herramienta **Flechas**, que se encuentra en la **Barra de Herramientas**:

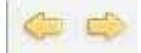

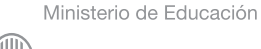

**Buenos Aires Ciudad** 

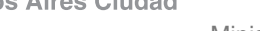

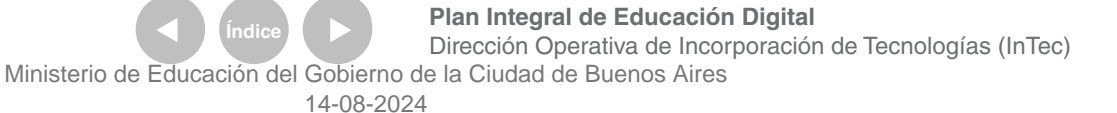

**Paso a paso** Hacer zoom en el documento

> Presionar sobre el ícono **Zoom** de la **Barra de Herramientas** y seleccionar del menú desplegado la opción requerida.

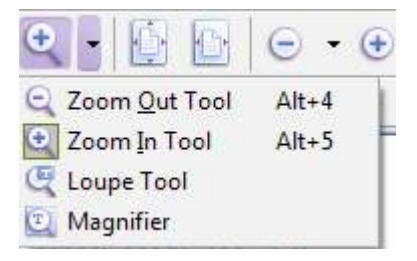

**1. Zoom in** y **zoom out**: acercan y alejan la página que se está visualizando.

**2. Loupe**: abre una ventana adicional con el área por la que se irá desplazando el mouse, aumentada.

**3. Magnifier**: muestra una lupa que se irá desplazando junto con el mouse y mostrará en forma aumentada el sector seleccionado.

**Paso a paso** Ajustar el documento al ancho de pantalla

Presionar el ícono respectivo en la **Barra de Herramientas:**

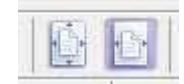

- **1**. Ajusta el documento en ancho y alto.
- **2**. Ajusta el documento sólo en ancho.

Ministerio de Educación

**Buenos Aires Ciudad** 

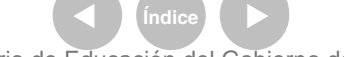

**Plan Integral de Educación Digital** Dirección Operativa de Incorporación de Tecnologías (InTec) Ministerio de Educación del Gobierno de la Ciudad de Buenos Aires

**Paso a paso** Realizar una búsqueda en el documento

**1**. Seleccionar el ícono de **Búsqueda** se desplegará el siguiente

menú del lado derecho de la pantalla:

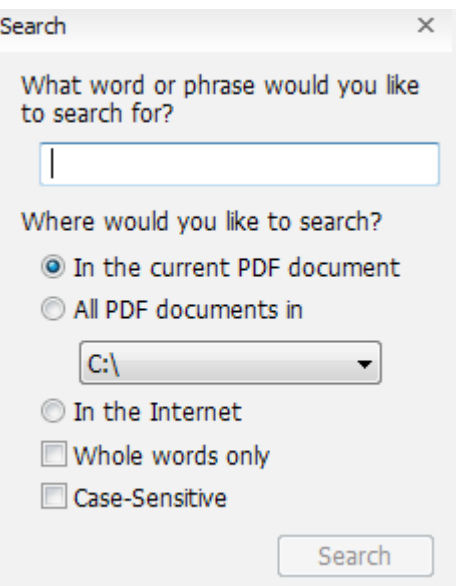

**2.** En el recuadro, escribir la palabra que se desea buscar.

**3.** Deinir dónde se desea buscar: **In the current PDF document** –en el documento que está abierto-, **All PDF documents in** –en todos los documentos PDF presentes en la carpeta seleccionada-, o **In the Internet** –en Internet-.

**4.** Tildar o destildar **Whole words only** –solamente la palabra completa-,

y/o **Case-Sensitive** –mayúsculas o minúsculas indistintamente-.

**5.** Presionar **Search** para comenzar la búsqueda. Se desplegará una lista con los documentos donde aparece la frase o la palabra.

- 
- **6.** Seleccionar sobre uno de ellos y se abrirá el archivo correspondiente.

Ministerio de Educación

**Buenos Aires Ciudad** 

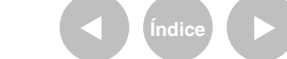

**Plan Integral de Educación Digital** Dirección Operativa de Incorporación de Tecnologías (InTec) Ministerio de Educación del Gobierno de la Ciudad de Buenos Aires

**Paso a paso** Agregar una nota en el documento

> Ministerio de Educación **Buenos Aires Ciudad**

El siguiente ícono permite agregar una nota al margen del texto.

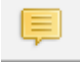

#### Para ello:

**1**. Seleccionar el ícono de notas y posicionar el cursor en el lugar donde se quiere insertar el comentario. Aparecerá un recuadro para escribir el mensaje.

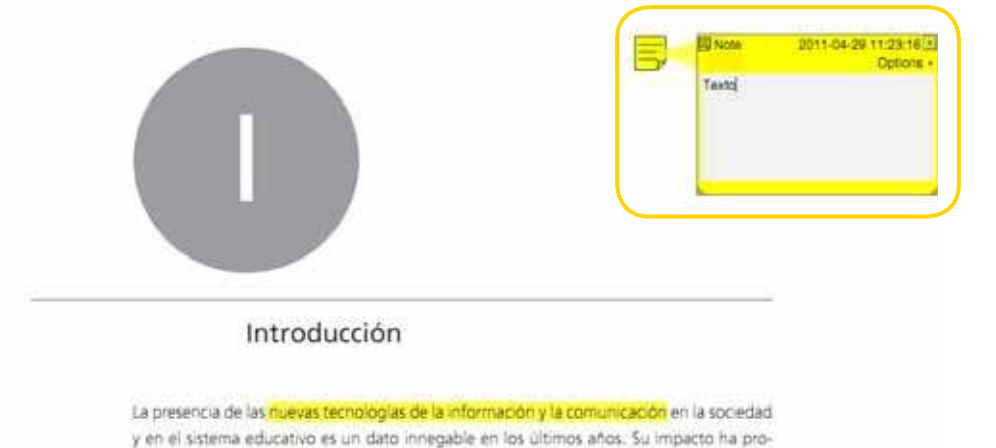

vocado una suerte de revolución en la economía, la política, la sociedad y la cultura, que

**2.** Hacer clic sobre la "x" del extremo superior derecho para inalizar con la edición de la nota. Para continuar editándola, volver a abrirla desde el ícono que se inserta en el documento.

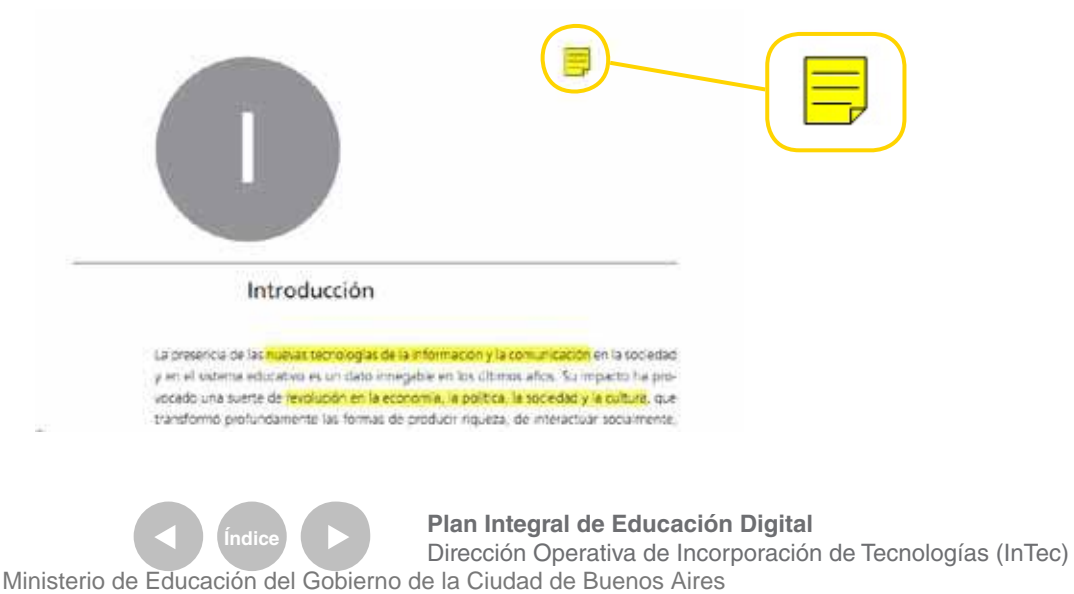

**Paso a paso** Insertar flechas en el documento

#### **1.** Presionar el siguiente ícono de la **Barra de herramientas.**

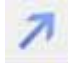

**2.** Hacer clic en el lugar del documento donde se quiera insertar la lecha y arrastrar el mouse hasta que ésta tenga la longitud deseada.

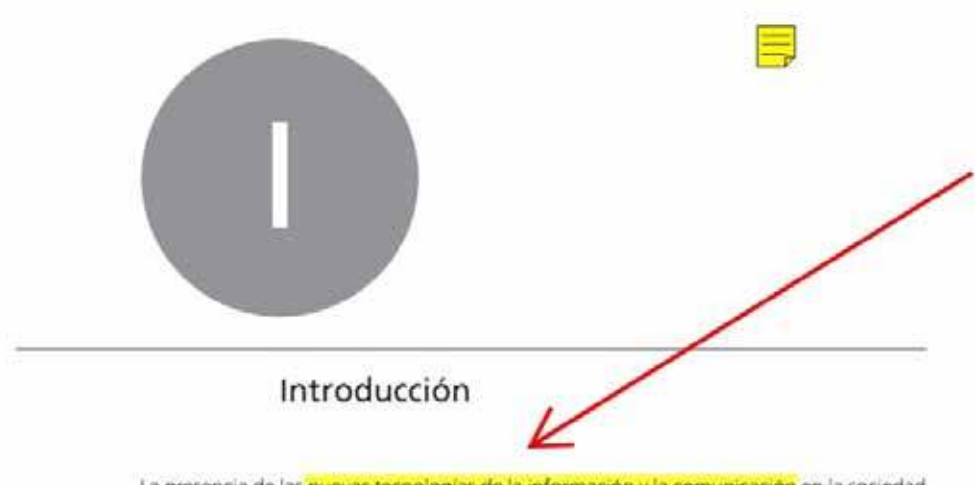

La presencia de las nuevas tecnologías de la información y la comunicación en la sociedad y en el sistema educativo es un dato innegable en los últimos años. Su impacto ha provocado una suerte de revolución en la economía, la política, la sociedad y la cultura, que transformó profundamente las formas de producir riqueza, de interactuar socialmente,

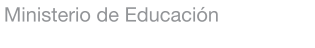

**Buenos Aires Ciudad** 

**Plan Integral de Educación Digital** Dirección Operativa de Incorporación de Tecnologías (InTec) Ministerio de Educación del Gobierno de la Ciudad de Buenos Aires

**Paso a paso** Realizar un hipervínculo en el documento

> **Foxit Reader** permite realizar hipervínculos en el documento. Para ello: **1.** Seleccionar el siguiente ícono de la **Barra de Herramientas**:

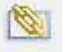

**2.** Presionar con el mouse la palabra desde la cual se desea realizar el vínculo. Aparecerá en forma automática la siguiente pantalla:

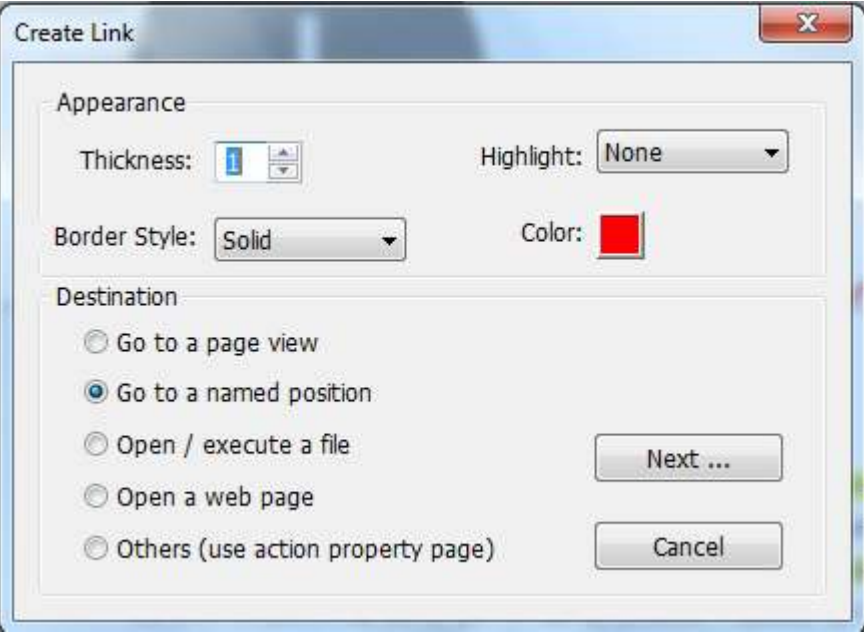

**3.** Conigurar la apariencia del link (color, resaltado).

**4.** Elegir el destino del vínculo: **Go to a page view** –ir a otra página del documento-, **Go to a named position** –ir a una página señalada, **Open/execute a file** –abrir un documento-, Open a Web page –abrir una página Web-.

**5.** Seleccionar **Next…**

**6.** Si se eligió la opción **Open a web page** se desplegará una ventana para seleccionar el archivo o la página Web a la que se desea hacer vincular.

Ministerio de Educación

**Buenos Aires Ciudad** 

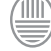

**Paso a paso** Deshacer los cambios realizados

> Los siguientes íconos de la **Barra de Herramientas** permiten deshacer y rehacer los últimos cambios realizados en el documento.

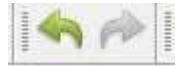

**Paso a paso** Deshabilitar las funciones seleccionadas

> Seleccionar en el siguiente ícono para desactivar la última función habilitada, y volver a la función mouse:

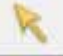

**Paso a paso** Abrir otro documento

> Foxit Reader permite abrir varias pestañas a la vez con diversos documentos. Para ello, presionar el siguiente ícono:

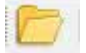

Se abrirá un explorador para seleccionar el documento que se desea abrir.

Ministerio de Educación

**Buenos Aires Ciudad** 

**Plan Integral de Educación Digital** Dirección Operativa de Incorporación de Tecnologías (InTec) Ministerio de Educación del Gobierno de la Ciudad de Buenos Aires 14-08-2024

**Paso a paso** Señalar una página

> **Foxit Reader** permite marcar una página para continuar leyendo en otro momento, o dejar una referencia en el texto.

> **1.** Sleccionar el siguiente ícono del menú del costado izquierdo de la pantalla:

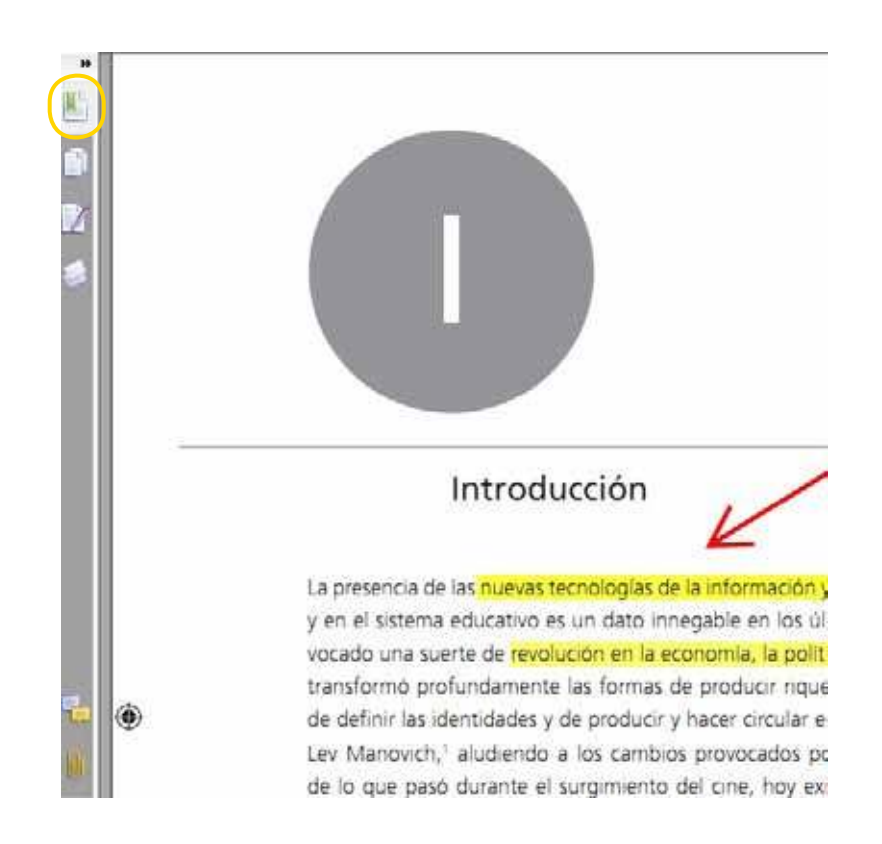

Ministerio de Educación

**Buenos Aires Ciudad** 

**Plan Integral de Educación Digital** Dirección Operativa de Incorporación de Tecnologías (InTec) Ministerio de Educación del Gobierno de la Ciudad de Buenos Aires

Se abrirá el siguiente menú:

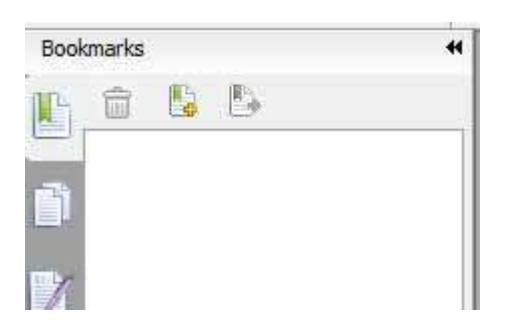

**2.** Una vez elegida la página que se quiere señalar, seleccionar en el siguiente ícono:

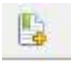

**3.** Si se desea, se puede agregar una nota a modo de referencia en el cuadro de texto desplegado.

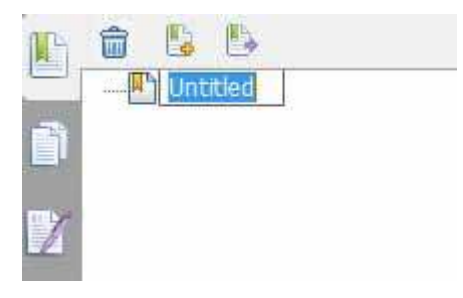

**4.** Los siguientes íconos permiten administrar los señaladores:

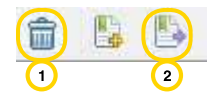

a. Borrar el señalador.

b. Ir a la página señalada.

**Buenos Aires Ciudad** 

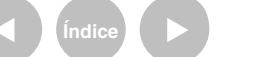

**Indice 1996 Plan Integral de Educación Digital** Dirección Operativa de Incorporación de Tecnologías (InTec) Ministerio de Educación del Gobierno de la Ciudad de Buenos Aires

**Paso a paso** Guardar el documento

Para guardar un documento seguir los siguientes pasos:

## **1.** Ir al **Menú principal**, **File**:

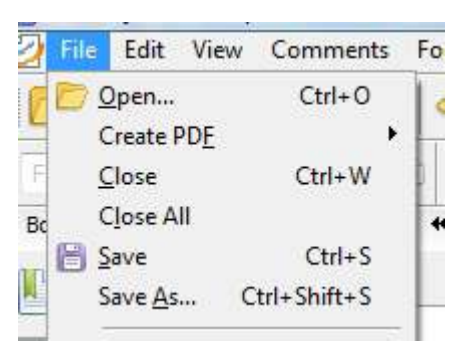

**2.** Seleccionar una de las dos opciones posibles:

a. **Save**: guarda el documento nuevo con las modiicaciones realizadas.

b. **Save as**: permite cambiar el nombre y guardar una copia adicional,

a fin de tener dos copias: una, el documento original, y otra, el documento con los cambios agregados.

Ministerio de Educación

**Buenos Aires Ciudad** 

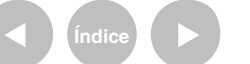

## Enlaces de interés

## **Página oficial de Foxit Reader:**

http://www.foxitsoftware.com/pdf/reader/

### **Biblioteca Digital Ministerio de Educación de Uruguay.**

Catálogo de libros en PDF para descargar:

http://www.edu.mec.gub.uy/biblioteca\_digital/

Ministerio de Educación

**Buenos Aires Ciudad** 

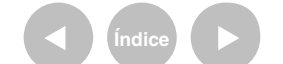

**Índice <b>Plan Integral de Educación Digital** Dirección Operativa de Incorporación de Tecnologías (InTec) Ministerio de Educación del Gobierno de la Ciudad de Buenos Aires

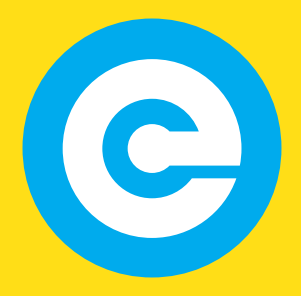

www.educacion.buenosaires.gob.ar

Contacto:

**asistencia.pedagogica.digital@bue.edu.ar**

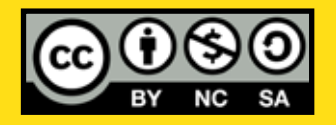

Esta obra se encuentra bajo una Licencia Attribution-NonCommercial-ShareAlike 2.5 Argentina de Creative Commons. Para más información visite http://creativecommons.org/licenses/by-nc-sa/2.5/ar/

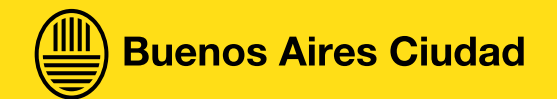

Ministerio de Educación

Ministerio de Educación del Gobierno de la Ciudad de Buenos Aires 14-08-2024